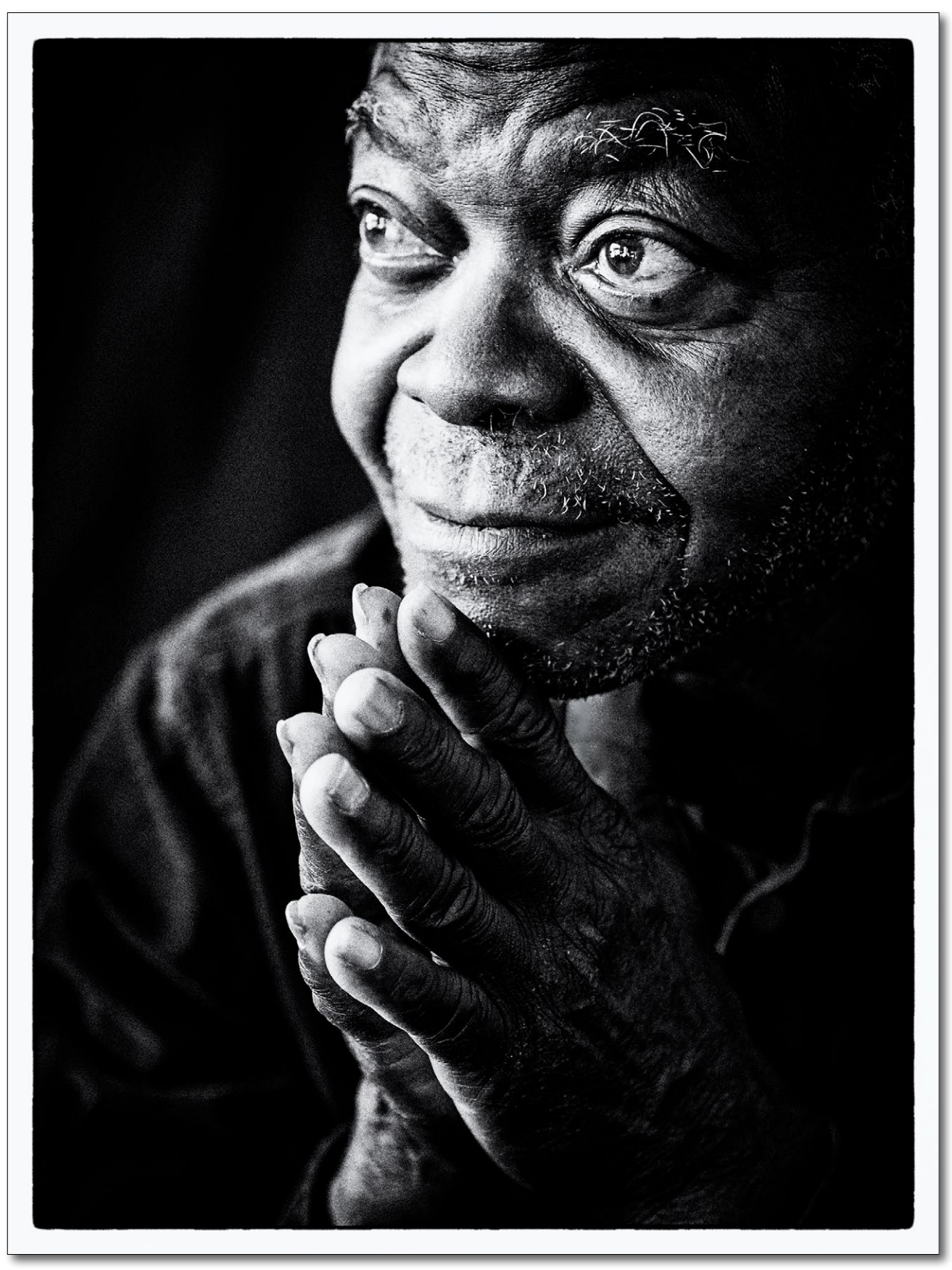

# **Der eigentliche Druck**

**5**

*Ist das Bild gut vorbereitet und treten keine Probleme auf, so ist das Drucken mit den heutigen, für Fine-Art-Prints geeigneten Tintendruckern ein Vergnügen. Leider kann einiges schiefgehen und einem den Spaß verderben – auch wenn sich das schlimmer anhört, als es meistens ist. Man muss deshalb wissen, welche speziellen Funktionen der spezifische Drucker hat, wann man sie einsetzen sollte und wo man die Einstellungen findet.*

*Ich erkläre hier an Beispielen, wie man den Druck mit diesen Druckern richtig aufsetzt und was zu beachten ist, d.h. welche Funktionen und Einstellungen man benutzen und welche man vermeiden sollte. Dies wird Ihnen eine solide Basis für eigene Experimente geben.*

*In diesem Kapitel beschreibe ich stärker das prinzipielle Vorgehen. Einige herstellerspezifische Details für die Fine-Art-Drucker von Canon, Epson und Hewlett-Packard wurden in den Anhang A verlagert.*

*Das Drucken in Lightroom hat ein eigenes Kapitel 6, weil es zahlreiche Möglichkeiten bietet und einen eigenen Abschnitt verdient. Es baut aber auf manchen Kenntnissen auf, die hier beschrieben werden.*

#### 5.1 Installation des Druckers

Die Hardwareinstallation des Drwuckers ist für Windows und Macintosh fast identisch, die Software jedoch zuweilen recht unterschiedlich. Die Installation eines neuen Druckers dauert etwa 15–30 Minuten\* und verläuft in den meisten Fällen problemlos bei den Modellen, die ich eingesetzt habe (HP, Canon und Epson).

# Druckerschnittstellen

**USB-2/USB-3**: Auch im Jahr 2022 ist USB-2 noch die am häufigsten verwendete Druckerschnittstelle. Oft kommt der Drucker jedoch ohne ein USB-Kabel. USB-Kabel können etwa 1,5 –5 Meter lang sein, wobei man zu lange Kabel vermeiden sollte. Zumeist kann man den Drucker auch über einen USB-Hub anschließen. Dieser sollte eine eigene Stromversorgung haben. Recht langsam löst USB-3 bei ›besseren Druckern‹ (neben LAN-Anschlüssen) USB-2 ab. Es erlaubt deutlich höhere Übertragungsraten, was bei Druckern aber zumeist von untergeordneter Bedeutung ist.

**Ethernet**: Die Netzschnittstelle erlaubt recht lange Kabel (bis zu 25 Meter sind problemlos möglich) und gestattet, von mehreren Rechnern im Netz auf den Drucker zuzugreifen. Alle im Buch aufgeführten Drucker haben standardmäßig eine USB- sowie eine LAN-(Ethernet-)Schnittstelle – in der Regel mit einer Übertragungsrate von 100 MBit. Aber auch eine 10-MBit-LAN-Karte ist ausreichend schnell. Ohne ein bisschen Erfahrung mit Netzwerkinstallationen sollte man aber bei den einfacheren Schnittstellen bleiben (oder sich helfen lassen).

**WiFi:** Praktisch alle neueren A4- und A3+-Drucker haben inzwischen eine WiFi-Schnittstelle (Übertragung per Funk), sodass man auch kabellos arbeiten kann. Die Kommunikation ist bisher jedoch langsamer und vor allem potenziell instabiler als über LAN.

#### Den Drucker auspacken

Zum Auspacken und Aufstellen des Druckers sollten Sie wirklich wörtlich den Anweisungen des Herstellers folgen. Stellen Sie den Drucker so auf, dass Sie freien Zugang zum Papierfach haben und das Papier ohne anzustoßen laufen und ausgeworfen werden kann. Teilweise brauchen Sie dazu auch Platz hinter dem Drucker. Achten Sie darauf, dass der Drucker so steht, dass er genug Kühlung erhalten kann und möglicht staubfrei steht.

#### Installation der Druckköpfe

Einige Drucker – insbesondere bei HP und Canon – haben leicht entfernbare Druckköpfe, die dann zu Beginn zunächst eingesetzt werden müssen. Epson-Drucker haben bisher fest eingebaute Druckköpfe. Im Normalbetrieb ergibt sich kein großer Unterschied, sieht man einmal davon ab, dass die austauschbaren Köpfe zumeist eine etwas kürzere Lebensdauer haben und man Ersatzköpfe in die Betriebskosten einbeziehen muss. Auch hier

\* Bei einigen Large-Format-Druckern kann die Zeit für das Laden der Tinten länger sein.

 $\rightarrow$  Manche Drucker haben mit USB-Hubs Probleme (was wir später beim HP Designjet noch behandeln werden).

> Verbinden Sie Ihren Drucker erst dann mit dem Rechner, wenn die Installationsanleitung oder die Installationssoftware dies sagt!

> Die meisten Inkjet-Drucker erwärmen sich jedoch kaum.

sollte man die Installationsanweisung sehr sorgfältig befolgen (zu Pro und Contra austauschbarer Druckköpfe siehe Seite 47). Mit der Wahl eines Herstellers und des Druckermodells ist aber die Entscheidung bereits getroffen.

# Installation der Tintenkartuschen

Auf die Gefahr hin, dass ich mich wiederhole: Folgen Sie auch hier sehr sorgfältig der Installationsanweisung. Vermeiden Sie es, die Kontaktflächen mit der Hand zu berühren. Der Schweiß kann zu Korrosion führen. In der Regel sollte man die Tintenkartuschen **vor** der Installation schütteln.

# Kalibrieren, Druckertest und Kopfjustage

Einige Drucker fordern Sie auf, einfaches Papier einzulegen; sie führen dann damit eine automatische Druckkopfjustage oder sogar eine Farbkalibrierung durch. Beides kann auch noch später erfolgen; es empfiehlt sich aber, dies so früh wie möglich zu tun. Im Normalfall zeigt die Testseite, dass der Drucker problemlos arbeitet bzw. den Test bestanden hat.

# Installation des Druckertreibers und weiterer Software

**Hinweis:** Verbinden Sie den Drucker erst dann mit dem Rechner oder Netz, wenn Sie dazu in der Anleitung oder Installationssoftware explizit aufgefordert werden – in aller Regel erst, nachdem der Druckertreiber installiert ist.

Bei allen Druckern, die im Buch behandelt werden, wird ein Installationsprogramm mitgeliefert. Es führt Sie sicher und Schritt für Schritt durch den Installationsprozess, beginnend bei der Installation des Treibers. Auch hier sollten Sie den Anweisungen sorgfältig folgen.

Oft kommt eine ganze Reihe zusätzliche Software mit, auf die ich persönlich zumeist verzichte, denn mein Bildbearbeitungsprogramm ist Photoshop oder Lightroom, und in den meisten Fällen drucke ich auch aus Photoshop oder Lightroom heraus oder verwende eine Druckapplikation wie etwa Qimage, Mirage, Printao oder ImagePrint. \*

Ist der Treiber installiert, wird es Zeit für einen Testausdruck. Mit ihm wird nur getestet, ob die Verbindung zwischen Treiber, Rechner und Drucker richtig funktioniert. Er sagt noch nichts über die Druck- und Farbqualität des Druckers aus. Dies kommt später.

# Installation der Druckerprofile

Fast alle aktuellen Drucker, die für Fine-Art-Prints geeignet sind, werden inzwischen mit guten generischen (nicht auf den individuellen Drucker abgestimmten) ICC-Profilen ausgeliefert. Teilweise müssen sie in einem zusätzlichen Schritt installiert werden, in der Regel erfolgt dies aber bereits zusammen mit der Installation des Druckertreibers. Ohne diese Farbprofile wird es schwierig, anständige reproduzierbare Farbdrucke zu erhalten.

> Die Kartuschen von Pigmenttinten sollte man vor der Installation schütteln, um die Pigmente nochmals in der Lösung aufzumischen.

Dieser Hinweis wird hier wiederholt, weil er Ihnen Probleme ersparen kann!

\* Mehr dazu finden Sie im Kapitel 8.2.

**→** Es lohnt sich, von Zeit zu Zeit nach Updates der Farbprofile auf der Internetseite des Herstellers zu suchen.

# 5.2 Druckerjustage

**Die meisten Drucker sind nach der Installation bereits einsatzbereit. Bei einigen sind jedoch noch ein paar Feineinstellungen erforderlich.**

## Druckkopfausrichtung

Für einen optimalen Druck ohne Streifenbildung ist die Druckkopfausrichtung wesentlich. Zum Glück setzen die meisten der neueren Drucker Sensoren ein, mit denen die Ausrichtung automatisch erfolgen kann. Lesen Sie dies bitte in Ihrem Druckerhandbuch nach.

## Test der Druckkopfdüsen

Insbesondere dann, wenn Sie Ihren Drucker eine Weile nicht mehr benutzt haben, können die Düsen in den Druckköpfen verstopfen (durch eingetrocknete Tinte). Das Testmodul gibt ein Testmuster aus, an dem man erkennen kann, ob und welche Druckköpfe verstopft sind.

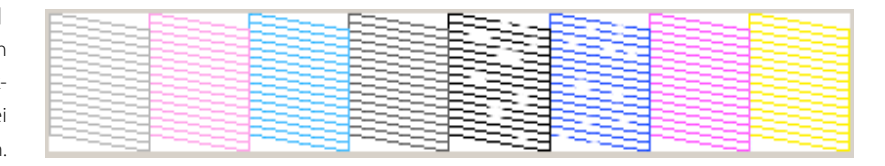

# Druckkopfreinigung

Sind Düsen verstopft, so führt man eine Düsenreinigung durch. Dabei wird Tinte (wie beim Druck) ausgestoßen und in einem speziellen Bereich (bei größeren Druckern in der Wartungskassette) im Drucker aufgefangen (wo sie eintrocknet). Dabei wird natürlich Tinte verbraucht. Im Notfall muss man dies mehrfach wiederholen, bis das zuvor beschriebene Testmuster fehlerfrei ist.

# Farbkalibrierung

Einige Drucker bieten eine Dichte-Kalibrierung. \* Damit sollten generische Farbprofile bessere Ergebnisse liefern, da der Drucker damit auf einen definierten Wert kalibriert wird (noch nicht profiliert). Man sollte diese Kalibrierung dann nach jedem Kopf- und Tintenwechsel durchführen. Epson versucht bei seinen Fine-Art-Druckern, Farbabweichungen durch folgende Maßnahmen zu vermeiden:

- sehr kleine Herstellungstoleranzen innerhalb einer Modellserie;
- fest eingebaute, langlebige Druckköpfe;
- Linearisierung des Druckers als Teil der Qualitätssicherung im Werk.

Eine Kalibrierfunktion wäre jedoch auch bei ihnen wünschenswert. Noch besser ist ein in den Drucker integriertes Spektralfotometer (z.B. beim HP Z3200 und optional bei den Epson-Druckern ab dem SC-P5000), das eine ›echte‹ Druckerprofilierung erlaubt.

Das ausführliche Druckerhandbuch kommt inzwischen leider fast nur noch als PDF-Download mit, sodass man es am Bildschirm lesen oder zuvor ausdrucken muss.

> Sie sollten Tintendrucker regelmäßig benutzen – einmal pro Woche ist ein guter Wert. Oft reicht auch schon ein Einschalten, da dabei die Druckköpfe durchgespült werden.

[5-1]

Düsentestmuster. Es zeigt verstopfte Düsen bei den schwarzen und blauen Druckkanälen. Hier ist ein typisches Muster bei Epson-Druckern zu sehen.

Lassen sich mit der normalen Druckkopfreinigung die Düsen nicht ganz frei bekommen, kann man bei austauschbaren Köpfen diese vorsichtig herausnehmen und zunächst auf einem warmen, feuchten Tuch etwas ›einweichen*‹*, um sie dann sehr vorsichtig mit einem fusselfreien Tuch abzureiben.

\* z.B. beim HP Z3100, Z3200, Z9, Canon 5100, Canon iPF Pro-1000 (und größer) …

# 5.3 Allgemeine Treibereinstellungen

Druckertreiber sehen einfach aus; es gibt jedoch bei den hier diskutierten Modellen zahlreiche Einstellungen, die Einfluss auf die Druckqualität haben und daneben eine einfache Bedienung gewährleisten sollen. Mir ist die Qualität dabei das Wichtigere.

#### Einstellungen mit Einfluss auf die Qualität

**Hinweis:** Alle nachfolgend aufgeführten Parameter können darauf Einfluss haben, welches Profil Sie einsetzen müssen. Ein ICC-Profil für den Drucker ist **nur** für die Kombination aus Drucker **+** Druckertreibereinstellungen **+** Papier **+** Tinten-Set gültig, für die es erstellt wurde!

# Papierart/Medienart

Die Papierart ist eine der wichtigsten Einstellungen im Druckertreiber. Leider bieten die meisten Treiber aber nur Einstellungen für Papiere des Druckerherstellers an. Diese können für Papier von Drittanbietern passen, ebenso aber auch danebenliegen. Man hat deshalb mit den Papieren des Druckerherstellers die wenigsten Probleme.

Mit der Einstellung der Papierart setzt man implizit – und oft nicht ganz transparent – eine Reihe weiterer Parameter, an die man teilweise direkt gar nicht herankommt. Die Beschreibung dazu in den Druckerhandbüchern ist in der Regel mager und allgemein, oft sogar nichtssagend. Mit der Papiereinstellung werden zumeist folgende Einstellungen gesetzt oder zumindest beschränkt:

- Papierstärke (Abstand des Druckkopfs zum Papier),
- wie viel Tinte aufgetragen wird,
- Zeit, die eine Druckzeile zum Trocknen benötigt, und damit
- Vorschubgeschwindigkeit beim Papiertransport,
- die angebotenen Auflösungen (dpi) oder Qualitätseinstellungen.

Unterschätzen Sie deshalb nicht die Bedeutung der Medienwahl! Teilweise muss das Druckmedium sogar zwei Mal ausgewählt werden: am Drucker selbst beim Papiereinzug und im Druckertreiber (oder Photoshop-Plug-in).\* Stimmen beide Einstellungen nicht überein, kann sich der Drucker weigern zu drucken.

#### dpi- und Qualitätseinstellungen

Während manche Druckertreiber eine Einstellung für die verwendete Druckauflösung in dpi (*dots per inch*) anbieten, zeigen andere Treiber hier Qualitätseinstellungen wie *Fein, Foto* oder *Optimales Foto*. Der Druckertreiber bietet dabei oft nur die Auflösungen an, die zu dem aktuell gewählten Papier passen. In der Regel liefern die höheren Auflösungen bessere Qualitäten – der Druck wird aber langsamer, und zumeist wird auch etwas

 $\rightarrow$  Installieren und verwenden Sie für Fine-Art-Drucke unter macOS **nicht** die Apple-Gutenprint-Treiber, sondern immer die spezifischen Druckertreiber von Canon, Epson oder HP! Im Zweifelsfall können Sie diese von der Internetseite des Herstellers herunterladen. Überprüfen Sie zusätzlich von Zeit zu Zeit, ob es neue Versionen dieser Treiber gibt.

> Bei Verwendung von Papieren von Drittherstellern sollten Sie auf deren Internetseiten nach Hinweisen suchen, welchem Papier des Druckerherstellers das Third-Party-Papier am nächsten kommt bzw. welche Papiereinstellungen im Druckertreiber zu dem eingesetzten Papier passen. Machen Sie sich dazu am besten Notizen. Wir nennen diese Papiere auch ›Äquivalenzpapiere‹.

\* Dies gilt z. B. für die Canon-Large-Format-Drucker.

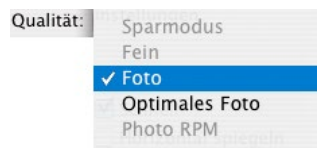

[5-2] Einstellen der Druckauflösung über eine Qualitätsbezeichnung. Es können hier auch dpi-Werte erscheinen.

mehr Tinte verbraucht. Oft sieht man qualitative Verbesserungen nur mit dem Vergrößerungsglas. Ich benutze deshalb häufig die zweithöchste Stufe, teilweise als *Best* oder *Optimales Foto* bezeichnet.

#### Papierpfad und Druckkopfabstand

Praktisch alle Fine-Art-Printer bieten mehrere Papierpfade an – teilweise bis zu vier, angefangen von Papierschubladen (bei den Modellen bis zu A2) über Papierschächte, Rolleneinzug bis hin zu einem geraden Pfad für dicke Medien. Die Handhabung und Bedeutung der Pfade ist in den Handbüchern oft nur dürftig erklärt, spielt aber zum Teil eine wesentliche Rolle, da manche Papiere nicht in allen Pfaden sauber verarbeitet werden können – sei es, weil die Einzugsrollen auf dem Papier nicht richtig greifen oder weil der Druckkopf dann nicht den richtigen Abstand zum Papier hat. Wählen Sie den falschen Pfad, so werden Ihnen bei manchen Epson Fine-Art-Druckern (etwa dem Stylus Pro 3880, SC-P800 oder SC-P700/P900) bestimmte Papiere im Medienauswahlmenü erst gar nicht angeboten bzw. sind ausgegraut.<sup>\*</sup>

Während bei manchen Druckern der Druckkopfabstand zum Papier über die Medienwahl vorgenommen wird (z.B. bei den Canon-Large-Format-Druckern), haben andere Druckertreiber eigene Einstellungen dafür. So gibt es beim Epson Pro 3880 und SC-P600/SC-P800 und ähnlichen Modellen eigens die Einstellungen *Papierstärke* sowie *Walzenabstand* (beides über *Papierkonfiguration*). Hierüber müssen Sie sich im Handbuch zu Ihrem spezifischen Drucker informieren.

#### Einstellungen zum Farbmanagement

Diese Einstellungen sind oft das K.o.-Kriterium. Sie sind ausschlaggebend dafür, ob die Farben im Druck stimmen oder nicht. Ich habe ein ganzes Kapitel dem Thema *Farbmanagement* gewidmet, damit Sie diesen Aspekt beim Druck auch wirklich verstehen (siehe dazu Kapitel 3).

Hier gibt es vier unterschiedliche Strategien beim Umgang mit dem Drucker:

- A. Die Druckanwendung übernimmt die Farbumsetzung.
- B. Der Druckertreiber bestimmt die Farbumsetzung.\*
- C. Man verwendet Farbeinstellungen oder die Automatik des Treibers.
- D. Man verwendet die Automatik des Betriebssystems.

Ich selbst verwende die dritte und vierte Möglichkeit **nie**, da diese Verfahren weitgehend undurchsichtig und schlecht kontrollierbar sind. Ich werde deshalb in diesem Buch auch nicht weiter darauf eingehen.

Möchten oder können Sie im Ausnahmefall einmal kein Farbmanagement einsetzen (etwa weil die Anwendung dies nicht unterstützt), so sollten Sie Ihre Bilder zumindest im sRGB-Farbraum halten, da der Treiber in den meisten Fällen diesen Farbraum annimmt.

\* Beim Epson SC-P800 werden Ihnen z. B. das Papier ›Velvet Fine Art‹ und andere Fine-Art-Papiere nur dann angeboten, wenn Sie den Einzug für Fine-Art-Papiere verwenden (was dann der Fronteinzug ist). Diese Einstellung benötigen Sie beispielsweise für einige Hahnemühle-Rag-Papiere.

\*\* Einige neuere Druckertreiber erlauben inzwischen sogar die explizite Auswahl eines Farbprofils und einer Umsetzungspriorität.

#### A. Druckanwendung übernimmt das Farbmanagement

Abbildung [5-3] zeigt am Beispiel von Photoshop CC 23.4 unter Windows 10 die Einstellungen im Photoshop-Druckdialog, wenn Photoshop als Druckanwendung das Farbmanagement und damit die Farbumsetzung vom Quellfarbraum – dem, den das zu druckende Bild hat – in den Druckerfarbraum vornimmt. Rufen Sie bei Photoshop dazu den Druckdialog auf: Datei » Drucken (oder Strg-P) bzw. 国-P). Bei älteren Photoshop-Versionen sah der Dialog etwas anders aus, die Basiseinstellungen waren jedoch sehr ähnlich (dort musste man aber teilweise ganz oben im Menü *Farbmanagement* einstellen).

Soll Photoshop die Farbumsetzung durchführen, so muss unter B die Farbhandhabung auf *Farbmanagement durch Photoshop* eingestellt sein (oder ein ähnlich lautender Text*)*.

Unter C wählt man nun das passende Druckerfarbprofil – passend zu Drucker, Druckmedium und Qualitätseinstellung sowie Tinten. Achten Sie darauf, dass unter <sup>®</sup> Normaldruck aktiviert ist. Unter E wählt man schließlich die Umsetzungspriorität – im Normalfall entweder *Relativ farbmetrisch* oder *Perzeptiv*. In den meisten Fällen sollte zusätzlich unter  $\oplus$  die Option *Tiefenkompensation* aktiviert sein (siehe dazu die Diskussion auf Seite 100).

Führt die druckende Anwendung die Farbumwandlung durch – hier Photoshop –, so **muss** das Farbmanagement im Druckertreiber deaktiviert sein! (In den neueren Photoshop-Versionen sorgt Photoshop bereits dafür.) Abbildung [5-4] zeigt dies an einem Beispiel vom Treiber des Epson SC-P800. Wo dies im Treiber genau geschieht, unterscheidet sich von Treiber zu Treiber etwas.

**Hinweis:** Aktivieren Sie **immer** nur an genau einer Stelle das Farbmanagement – entweder in der druckenden Anwendung **oder** im Druckertreiber!

Dies ist die Strategie, die wir bei allen Farbdrucken verwenden. Zumeist ist es wesentlich einfacher zu verstehen, was die druckende Anwendung macht, als zu wissen, was der Druckertreiber hinter Ihrem Rücken tut.

Man kann diese Strategie sogar für Schwarzweißdrucke verwenden, wenn man ein gutes, neutrales Farbprofil besitzt oder wenn man, wie in Kapitel 7.6 beschrieben, sich ein spezielles Schwarzweißprofil erstellt hat.

Erhält man so nicht das gewünschte Ergebnis (und hat alle Einstellungen nochmals überprüft), so sollte man an den Farbprofilen arbeiten.

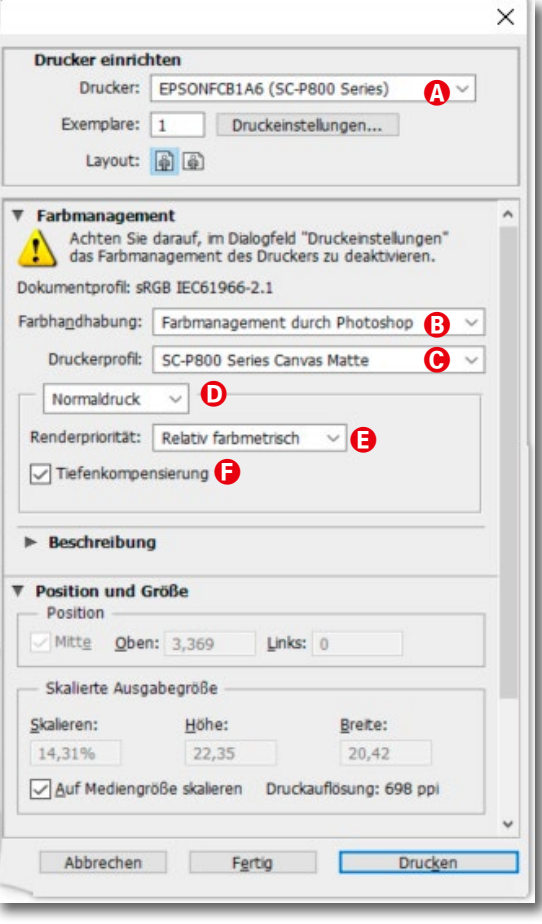

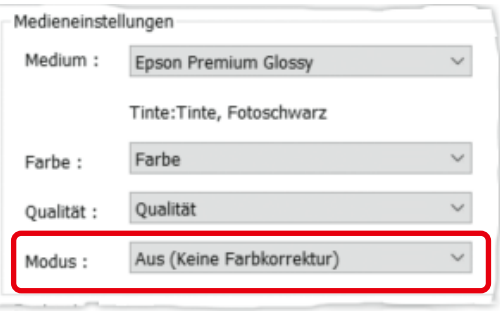

[5-4] Erfolgt die Farbumsetzung in der Druckanwendung, muss im Druckertreiber das Farbmanagement deaktiviert werden (hier unter Windows 10 beim Epson-Drucker SC-P800).

[5-3] Hier wählen Sie Ihre Farbmanagement-Einstellungen.

#### B. Druckertreiber bestimmt die Farbumsetzung

Hier kümmert sich die druckende Anwendung nicht um das Farbprofil und die Farbraumkonvertierung, sondern überlässt beides dem Druckertreiber. In den meisten Fällen ist dies für Farbbilder weniger geeignet, da das Vorgehen des Treibers zum Teil undurchsichtig ist und obendrein auf unterschiedlichen Systemen unterschiedlich gehandhabt wird. Zwar bieten die

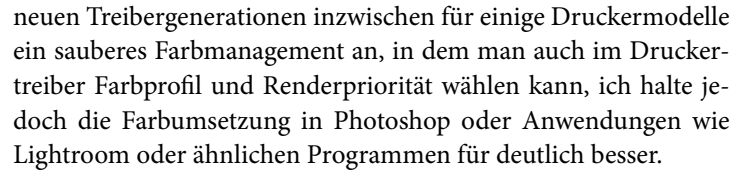

Bei Schwarzweißdrucken mache ich eine Ausnahme, wenn der Druckertreiber dafür einen eigenen Modus bietet. Dann überlasse ich in der Regel dem Druckertreiber das Farbmanagement bzw. die Tonwertumsetzung und deaktiviere das Farbmanagement in Photoshop, wie es in Abbildung [5-5] gezeigt ist, schalte im Treiber dann aber auf den speziellen Schwarzweißmodus. Das Drucken in Schwarzweiß wird in Kapitel 7 behandelt.

# Druckgeschwindigkeit

Drucker sind spürbar schneller, wenn sie bidirektional drucken – annährend doppelt so schnell. Potenziell reduziert dies etwas die Druckqualität. Es empfiehlt sich, den bidirektionalen Druck (er erscheint im Druckertreiber zuweilen unter der Bezeichnung *Schnell*) deshalb nur dann einzusetzen, wenn kein Unterschied sichtbar ist – was für die meisten aktuellen Fine-Art-Drucker gilt. Man sollte dies mit einem Bild hoher Auflösung und mit feinen Details ausprobieren. Auch bei schnellen Testdrucken ist der bidirektionale Druck sinnvoll. Bei manchen Treibern liegt die entsprechende Einstellung etwas versteckt (s. Abb. [5-28], Seite 197).

# Einstellungen für Fortgeschrittene (Farbdichte, Trockenzeit etc.)

In der Regel muss man hier nicht viel ändern. Es gibt jedoch Situationen, in denen sich auftretende Probleme hierüber abstellen lassen. So wellte sich bei mir beim Drucken auf ›Epson Enhanced Matte‹ das Papier nach dem Druck leicht. Ich reduzierte dann im Epson-Druckertreiber unter *Papierkonfiguration* die Farbdichte etwas (auf −5% oder −10%), und das Problem war behoben. Seien Sie aber zurückhaltend mit solchen Änderungen, da man nun eigentlich ein neues Farbprofil braucht.

Wie bereits angesprochen gibt es Drucker, die eine eigene Einstellung im Druckertreiber für den Druckkopfabstand zum Papier haben (bei einigen ganz frühen Fine-Art-Printern ging dies sogar per Hebel am Drucker selbst). Insbesondere bei Fremdpapieren muss man unter Umständen etwas mit den Einstellungen zur Papierstärke oder dem Walzenabstand spielen (s. Abb. [5-6]) – sofern der Treiber solche Einstellungen bietet (wie beispielsweise der Epson Pro 3800/3880 oder SC-P700/P800/P900).

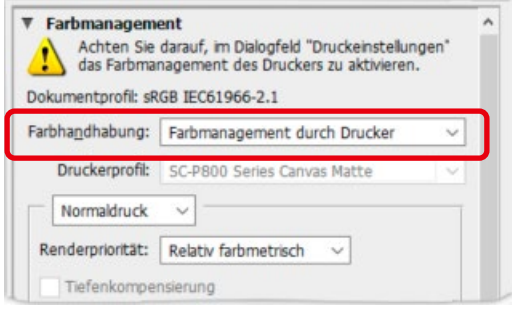

[5-5] Mit dieser Einstellung überlässt Photoshop das Farbmanagement dem Druckertreiber. Wir benutzen das nur für den Schwarzweißdruck.

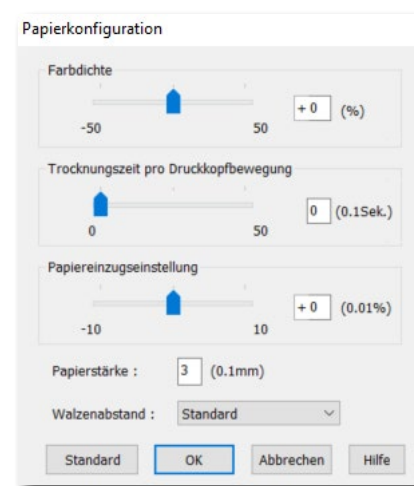

[5-6] Papierkonfiguration beim Epson SC-P800